## **Wie erhalte ich wieder Fernzugriff?**

Um Fernzugriff auf die TX-23+/TX-83 Kamera wieder zu erhalten muss die Kamera ID / Device ID jeder Kamera manuell geändert werden. Sie erhalten im Folgenden eine Schritt für Schrittanleitung, über die Vorgehensweise. Die Kamera muss dafür nicht zurück gesetzt werden jedoch benötigen Sie die Zugangsdaten der Kamera, wie Benutzer und Passwort (falls vergeben bzw. geändert)

## **!Achtung! Folgende Prozedur kann nur mit einem Windows Computer durchgeführt werden!**

1. Entpacken Sie die heruntergeladene Maintenance tool.rar Datei mit WinRAR oder ZIP auf Ihrem Computer.

2. Doppelklicken Sie das "Maintenance tool" Icon auf Ihrem Computer, um die Software zu starten. Beim ersten Start der Software, muss der Firewall Zugriff zugelassen werden. Bitte bestätigen Sie diesen. Wie im Bild unten zu sehen.

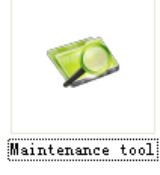

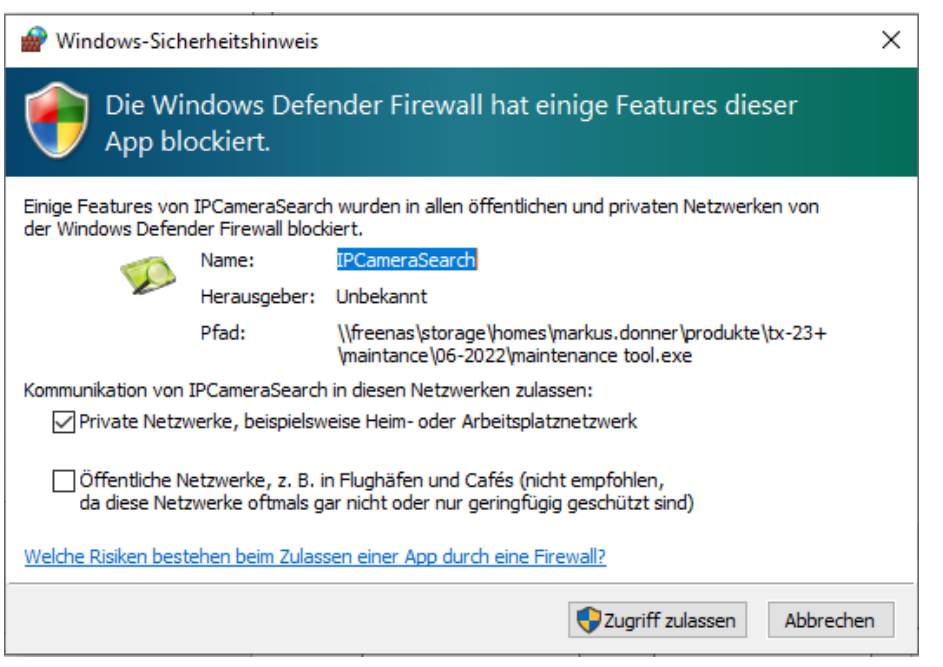

3. **Sie können diesen Schritt überspringen, wenn Ihre Kamera bereits per Netzwerkkabel oder via WiFi mit Ihrem Heimnetzwerk verbunden ist und Sie über die Security Advanced App oder PC Client eine Verbindung im selben LAN / Netzwerk Zugriff auf die Kamera haben. Ansonsten:**

Verbinden Sie die Kamera mit dem LAN (Netzwerk / Router) über ein Netzwerkkabel oder via WiFi, beides ist in Ordnung (die Kamera und der Computer müssen sich im selben LAN / Netzwerk befinden). Verbinden Sie die Kamera mit dem Netzteil und der Steckdose, um die Kamera mit Strom zu versorgen.

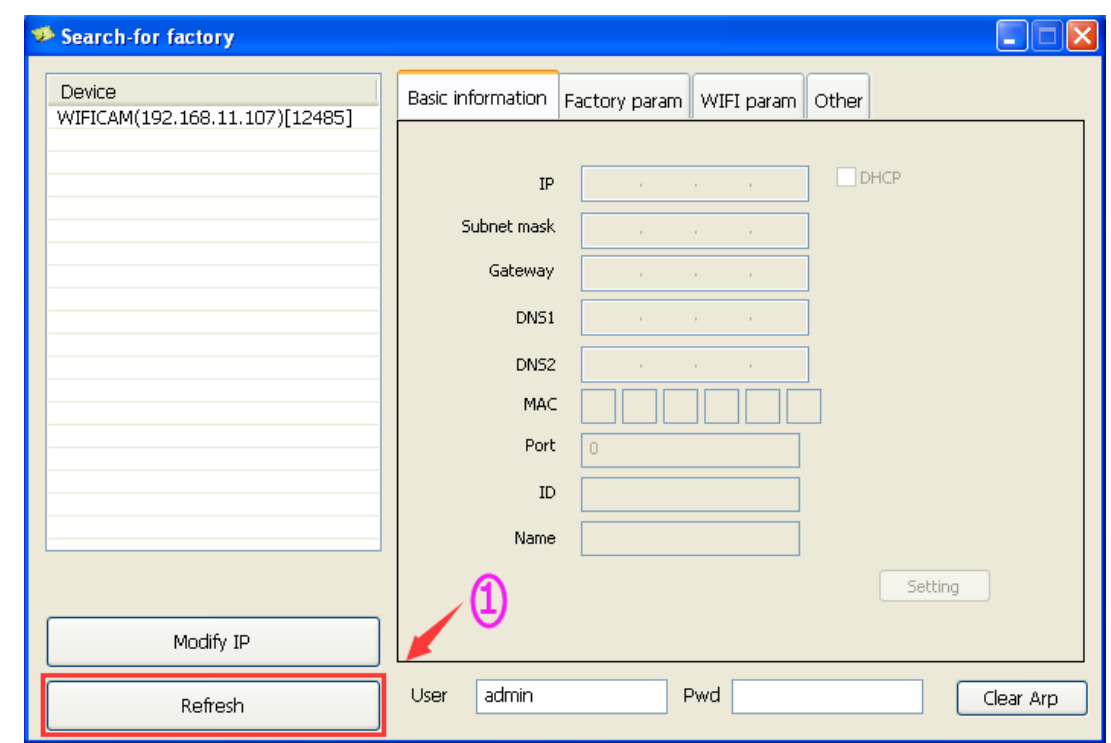

4. Klicken Sie auf "Refresh" (1), um die Kameras in Ihrem LAN / Netzwerk zu suchen.

5. Klicken Sie auf die "Kamera" (1) und klicken Sie auf "Factory param" (2), wie folgt:

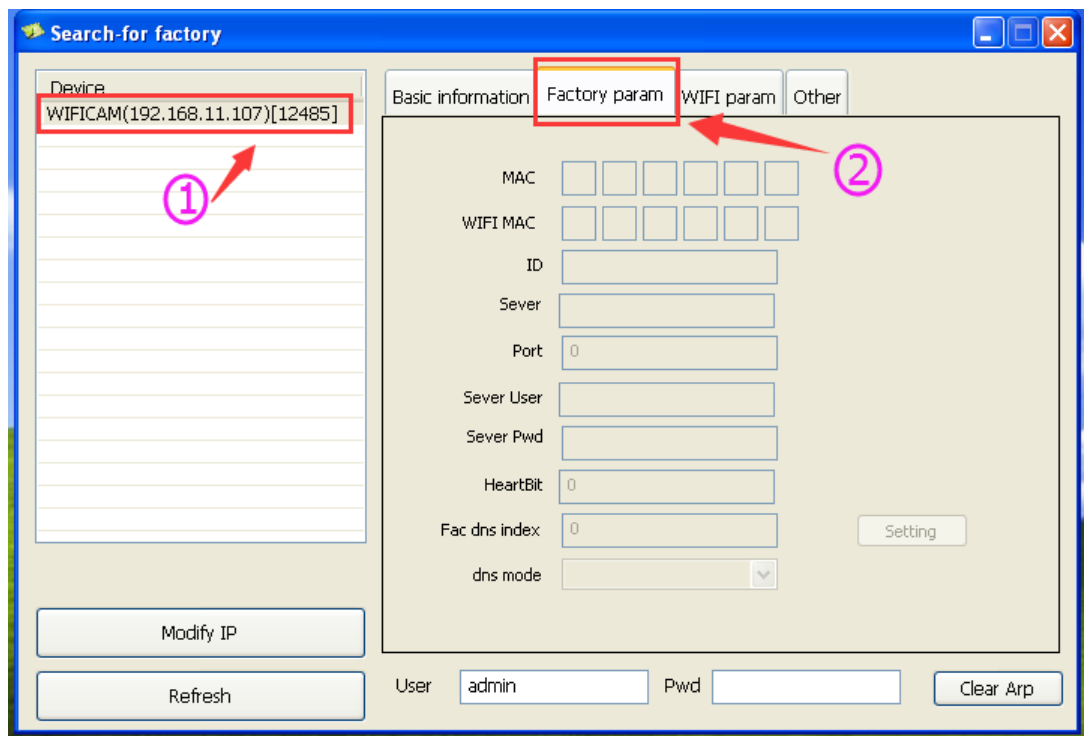

6. Geben Sie Benutzer (User) und Passwort (Pwd) der Kamera ein (1). Das Passwort für die Kamera musste bei der Konfiguration geändert werden. Wenn Sie den Benutzer (User) und das Passwort (Pwd), bei der Konfiguration der Kamera nicht geändert haben, überspringen Sie diesen Schritt.

- 7. Klicken Sie auf "Clear Arp" (2).
- 8. Klicken Sie auf "Refresh" (3).
- 9. Klicken Sie auf die Kamera (4).

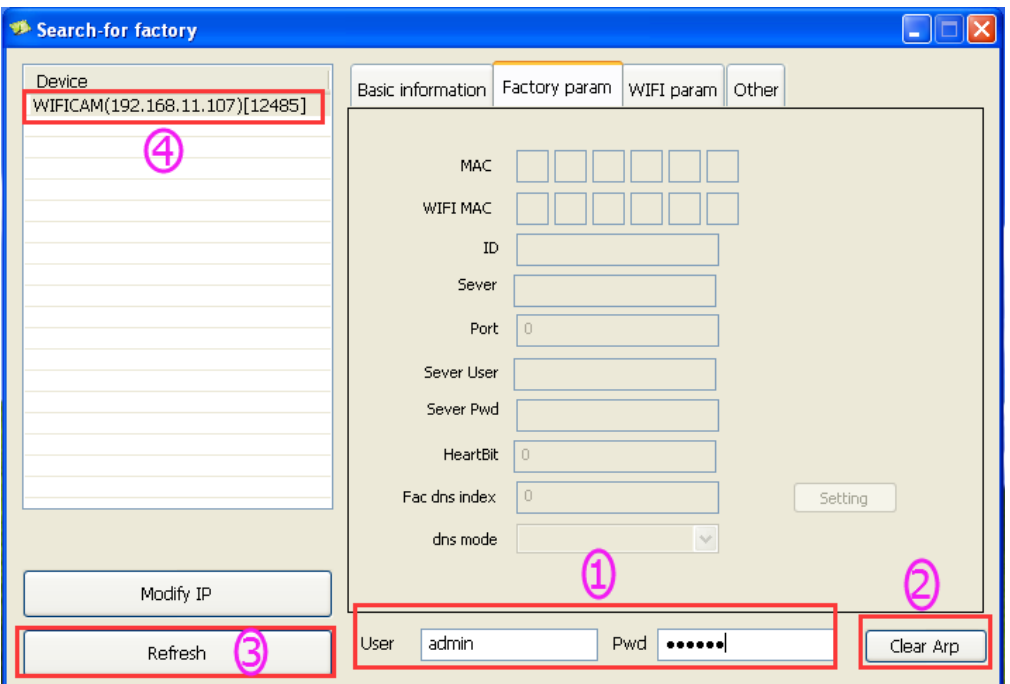

10. Unter "Factory param" ist es nun möglich Werte einzutragen. Bitte ändern Sie nur die in den nächsten Schritten angegebenen Werte!

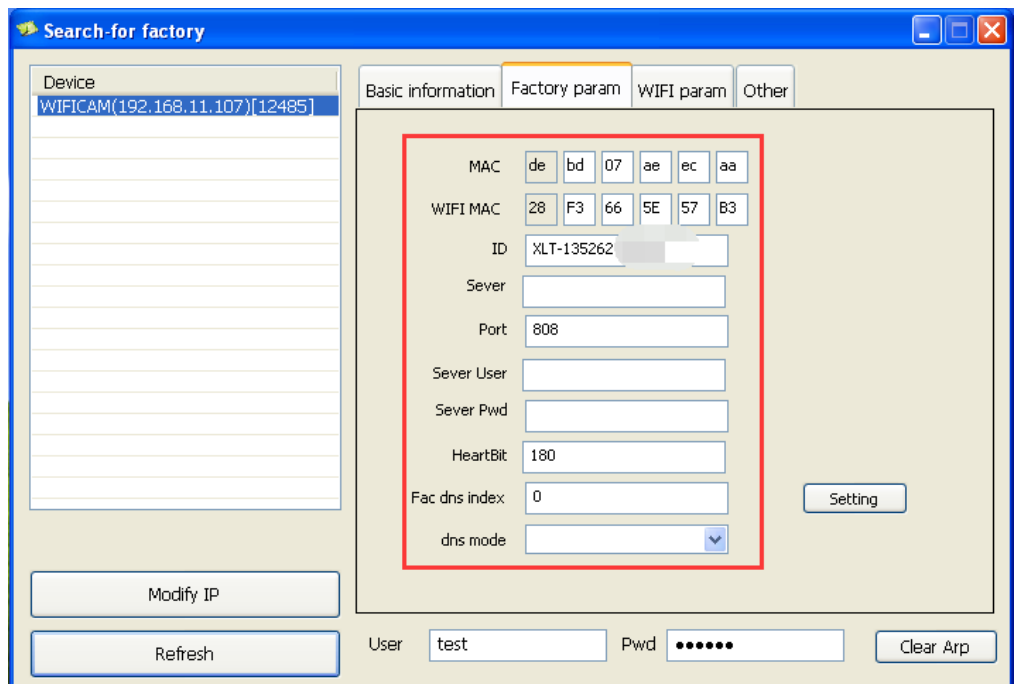

11. Geben Sie die neue ID in die ID-Spalte (1) ein. Achten Sie beim Einfügen der neuen ID darauf keine zusätzlichen Zeichen, wie Leerzeichen, Buchstaben, Zahlen, Sonderzeichen oder sonstige Zeichen einzufügen.

**WICHTIG:** Diese ID ist verschlüsselt und kann nur einmal für eine Kamera verwendet werden! Eine wiederholte Verwendung der ID ist nicht möglich!

12. Ändern Sie den Port zu 808 (2).

13. Ändern Sie den HeartBit zu180 (3).

14. Alle andere Werte bleiben gleich, überprüfen Sie die geänderten Werte zur Sicherheit noch einmal auf ihre Richtigkeit!

15. Klicken Sie auf "Setting" (4). Dadurch wird die neue ID in die Kamera übernommen.

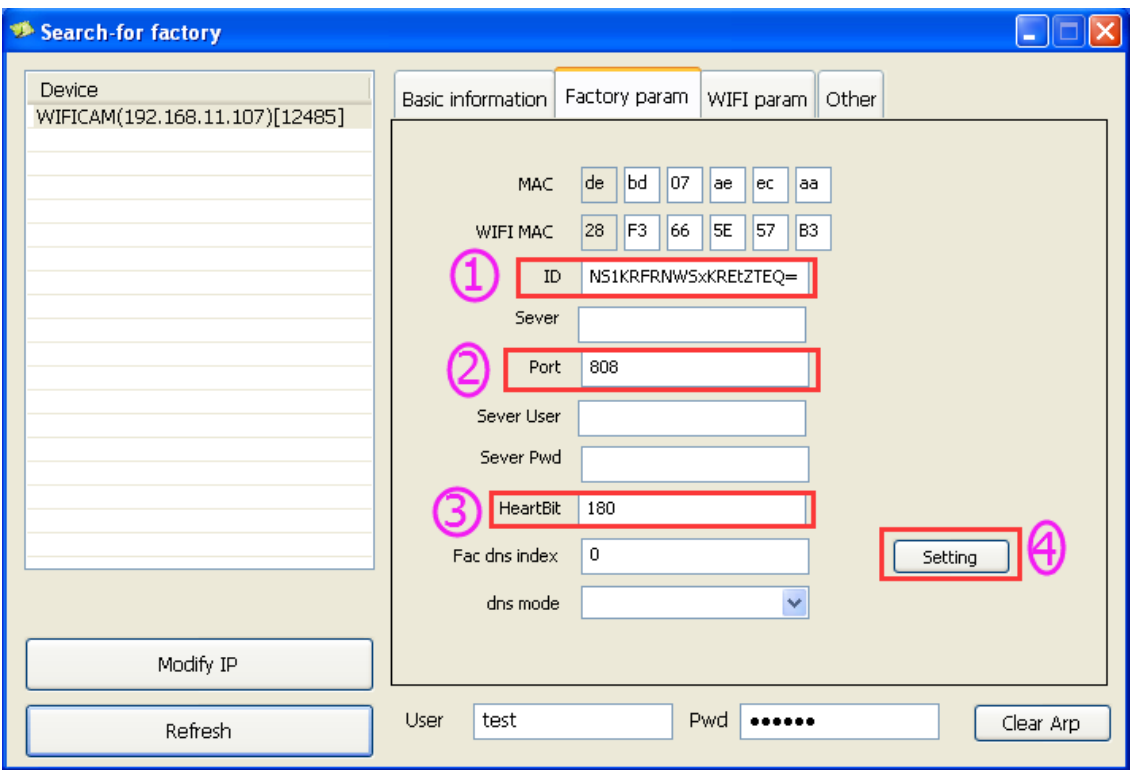

16. Es erscheint die Meldung "Setting ok", die Kamera wird neugestartet.

17. Nach dem Neustart ist die Kamera in Ihrer Security Advanced App bzw. im Security Advanced PC Client Offline.

- Weiter bei Punkt 18 für die App, auf Seite 5.

- Weiter bei Punkt 23 für den PC Client, auf Seite 8.

18. Löschen Sie die alte Kamera mit der alten ID. Beispiel App:

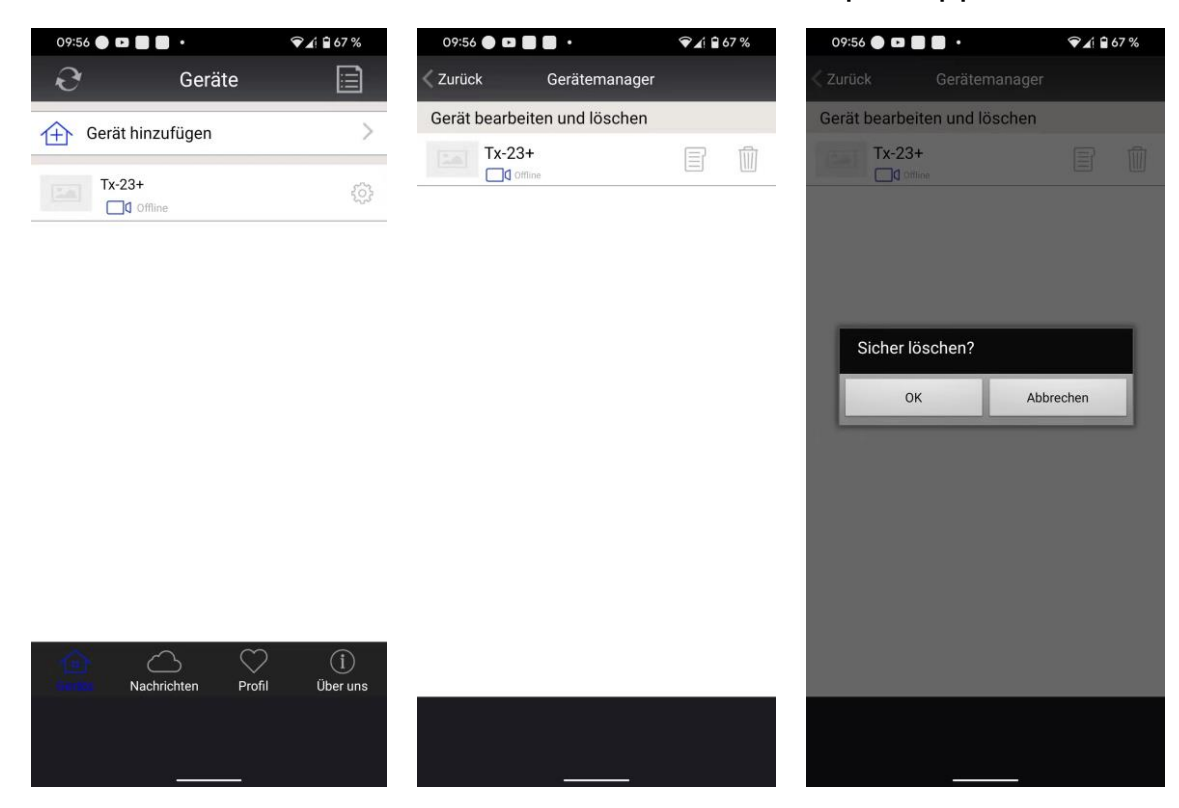

19. Klicken Sie auf Gerät hinzufügen. Beispiel App:

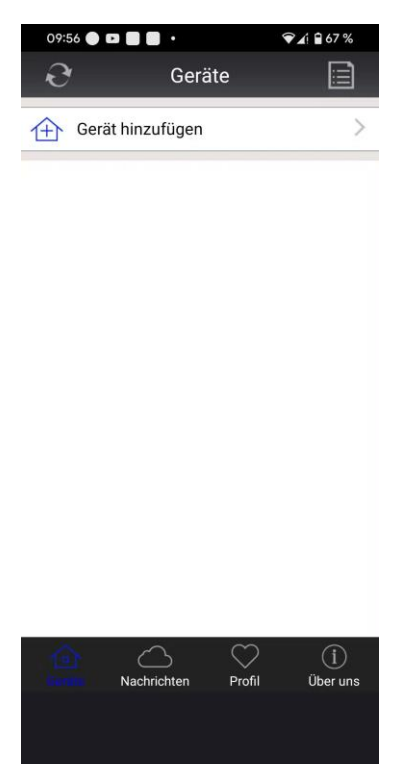

20. Suchen Sie nach Geräten im LAN.

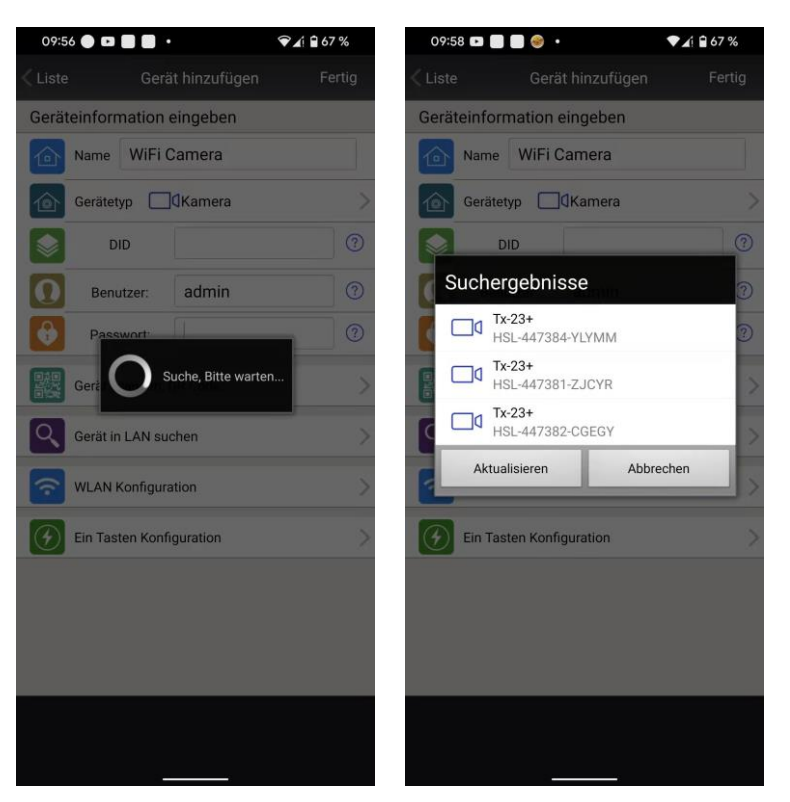

21. Fügen Sie die Kamera mit der neuen ID hinzu. Achten Sie darauf den von Ihnen vergebenen Benutzer und das Passwort vor dem klicken auf "Fertig" anzupassen. Falls diese von Ihnen während der Konfiguration der Kamera geändert wurden.

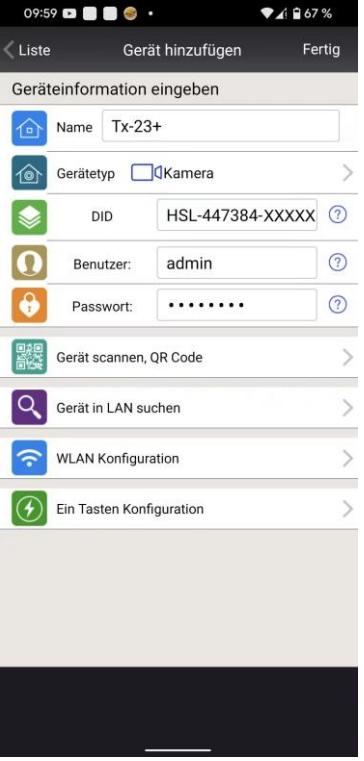

22. Jetzt funktioniert der Fernzugriff der Kamera wieder.

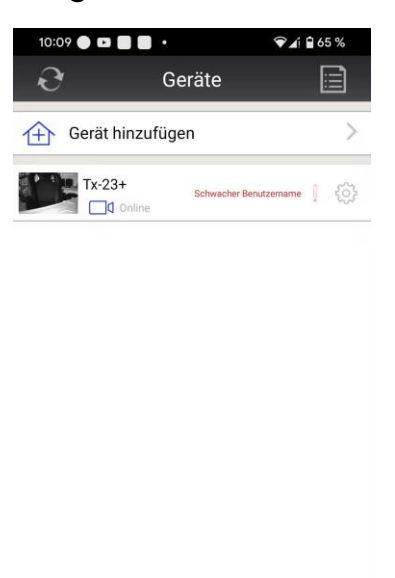

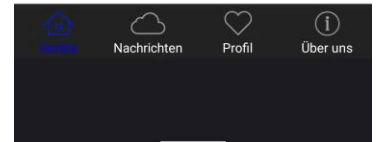

23. Klicken Sie auf "Verwalten", ein neues Fenster öffnet sich. Beispiel PC Client:

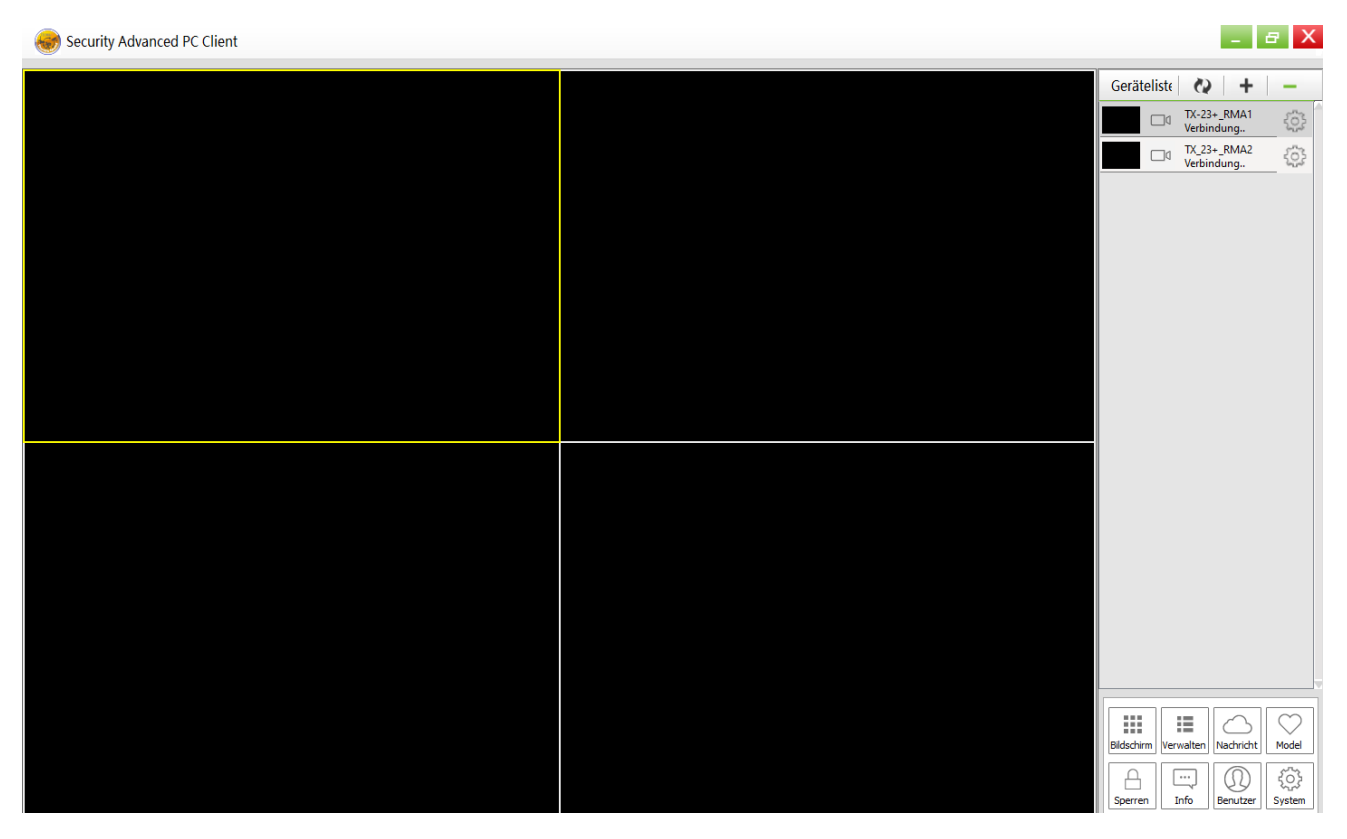

24. Löschen Sie die alte Kamera (Offline) mit der alten ID durch klicken auf "-(Minus)". Beispiel PC Client:

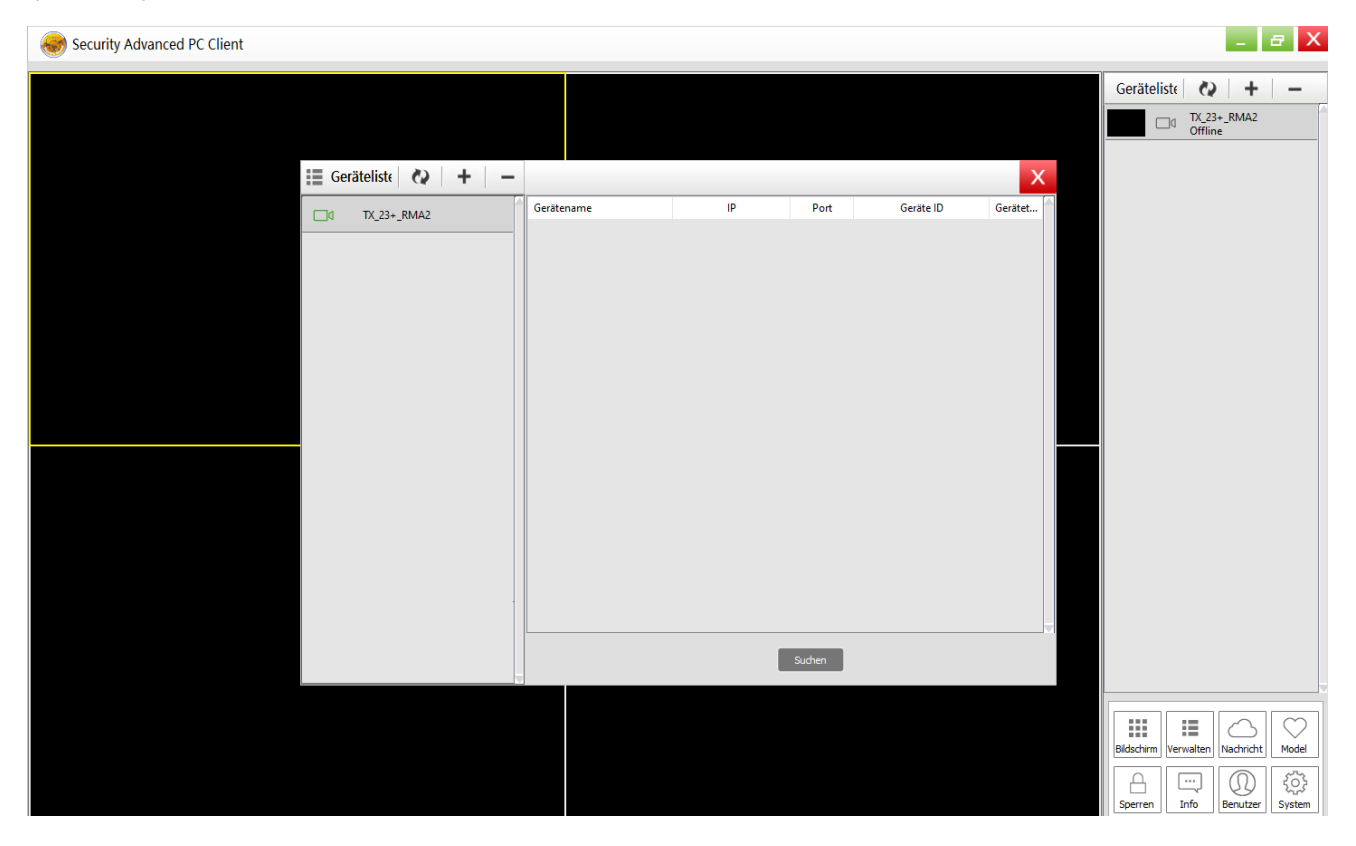

25. Die Kamera wurde entfernt. Beispiel PC Client:

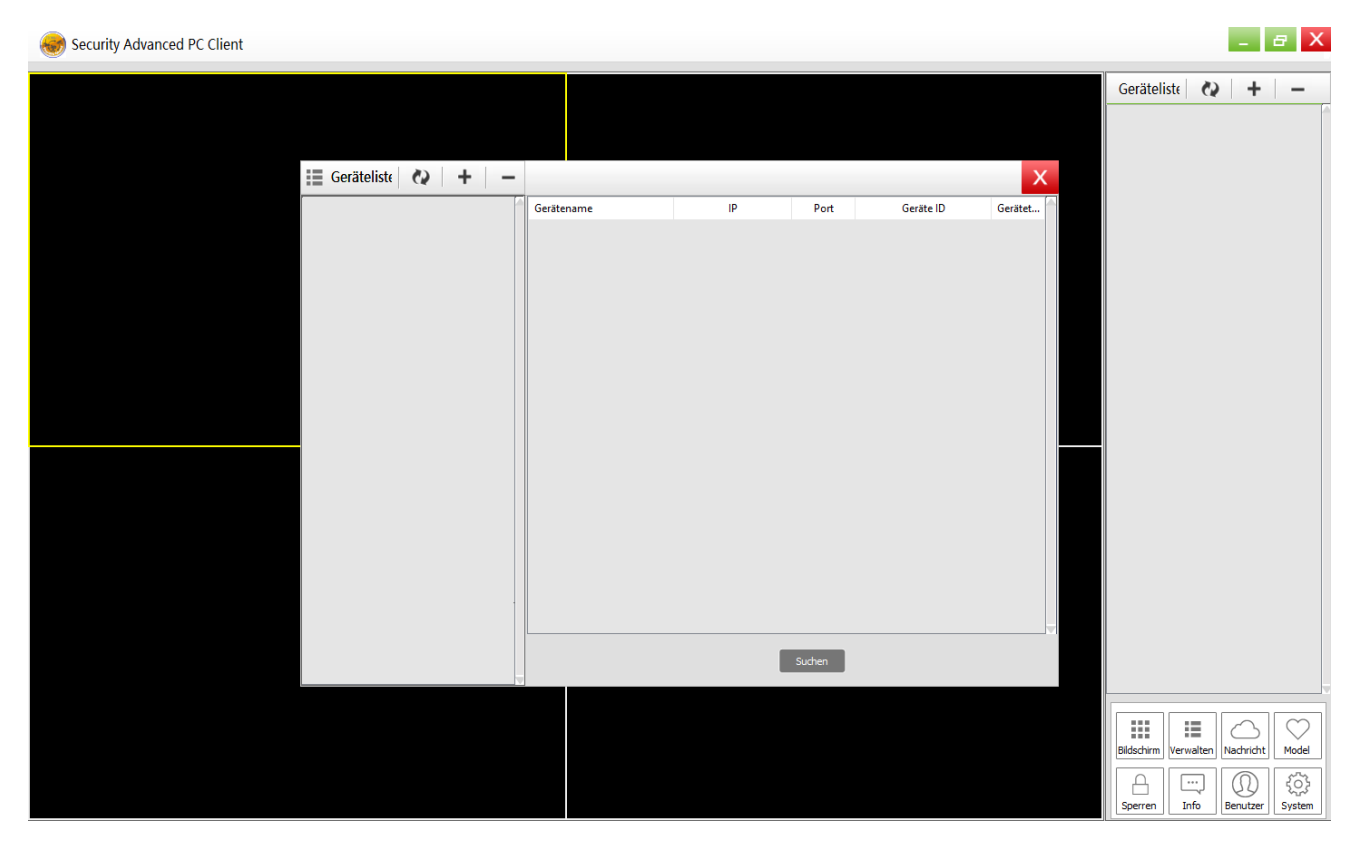

26. Klicken Sie auf "Suchen". Die Kamera mit der neuen ID erscheint. Beispiel PC Client: $\overline{\mathbf{v}}$ 

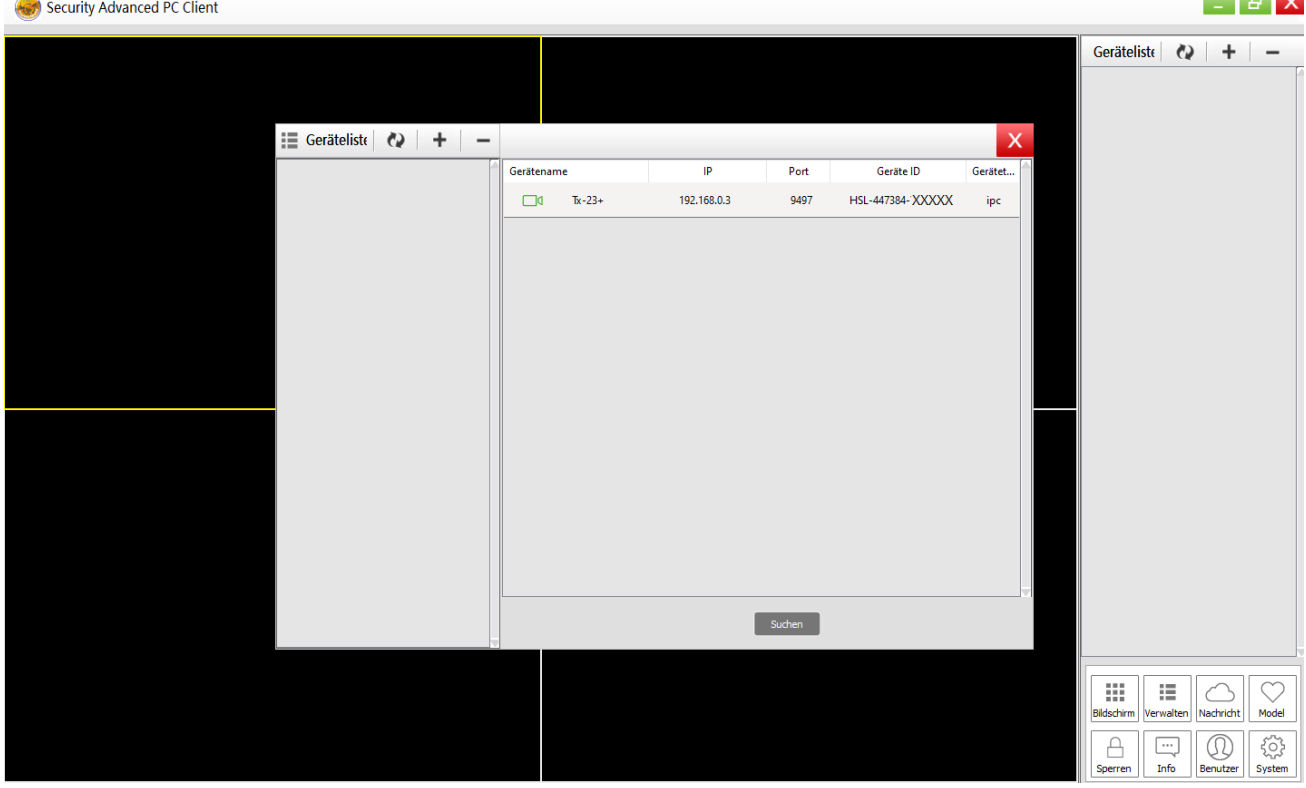

27. Doppelklick auf die Kamera, um das neue Fenster zu öffnen.

28. Achten Sie darauf den von Ihnen vergebenen Benutzer und das Passwort vor dem klicken auf "OK" anzupassen. Falls diese von Ihnen während der Konfiguration der Kamera geändert wurden. Beispiel PC Client:

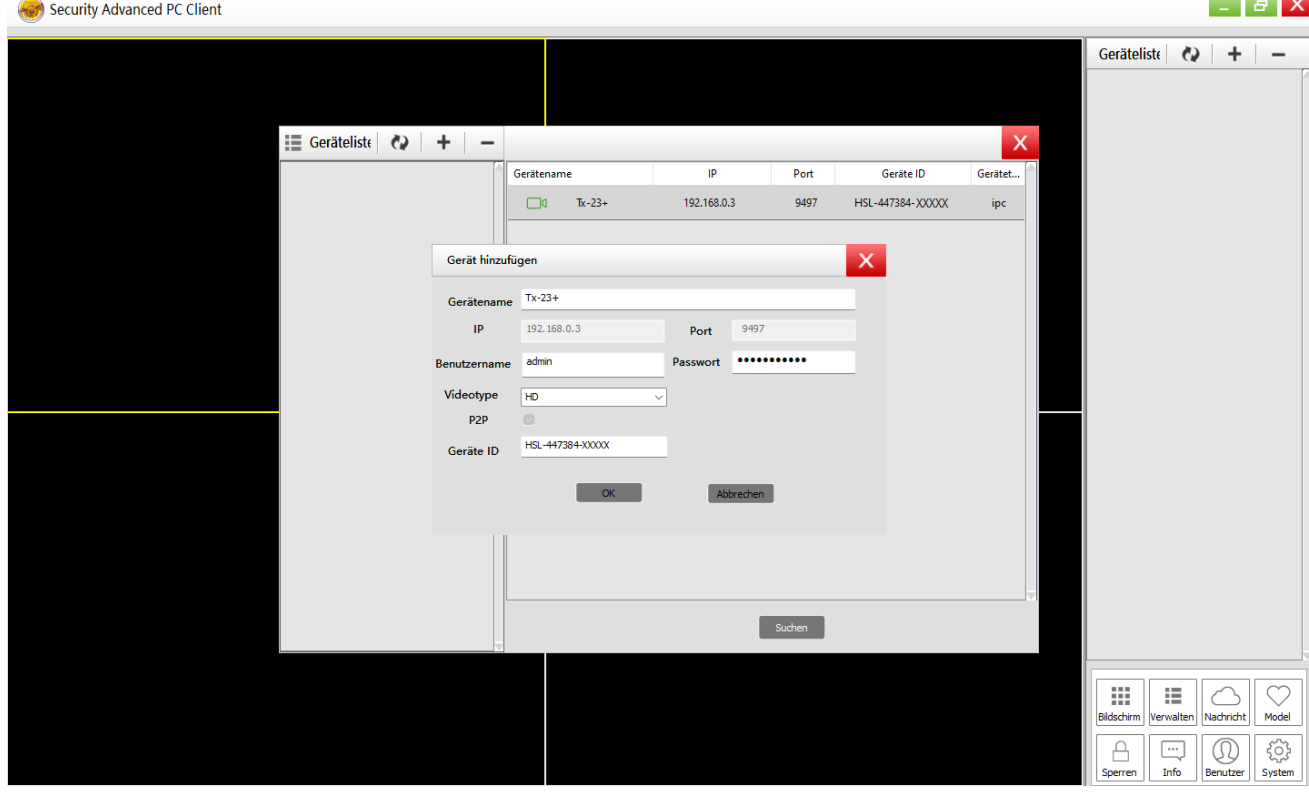

28. Jetzt funktioniert der Fernzugriff und die Kamera im PC Client wieder.

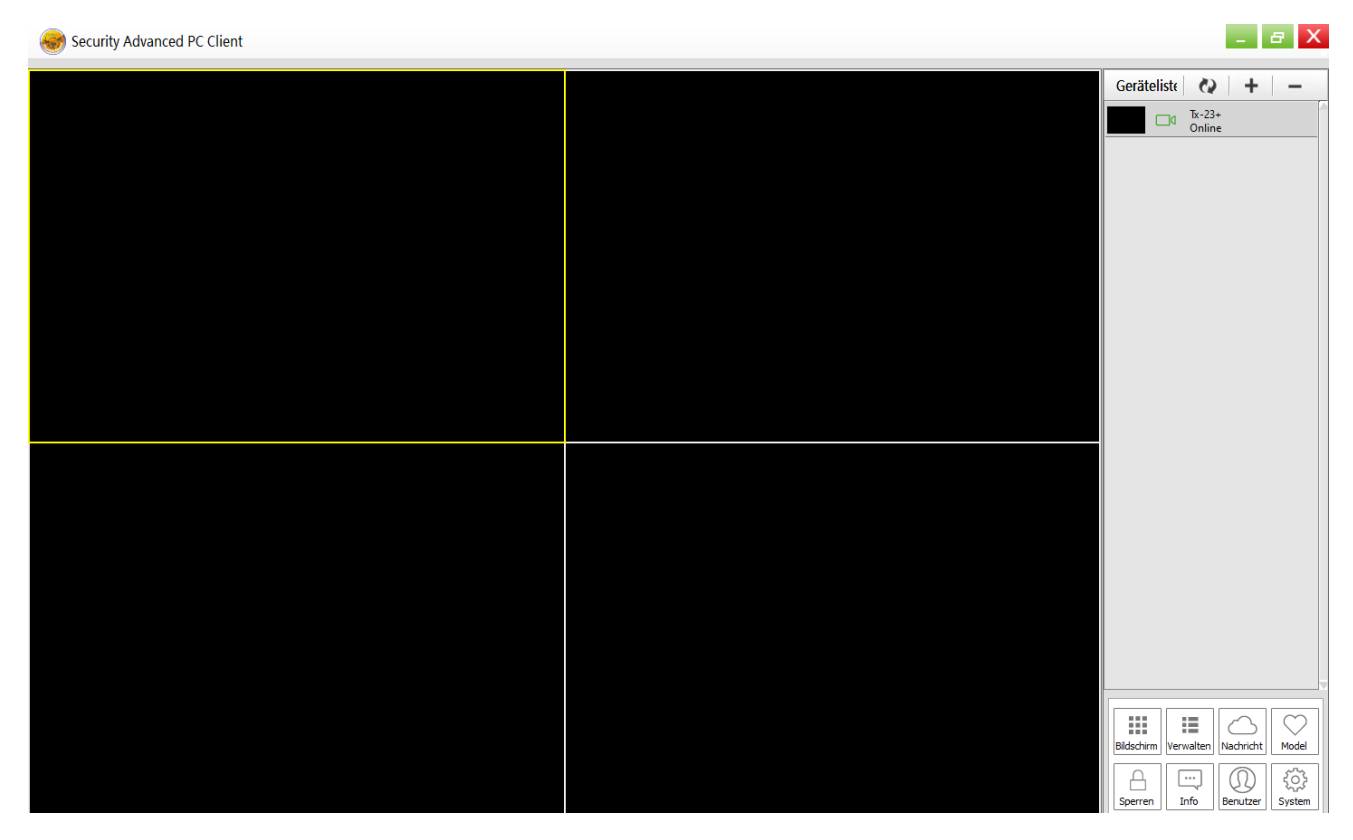